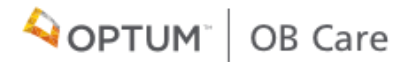

# **OB CARE** USERGUIDE

1

# **T A B L E O F C O N T E N T S**

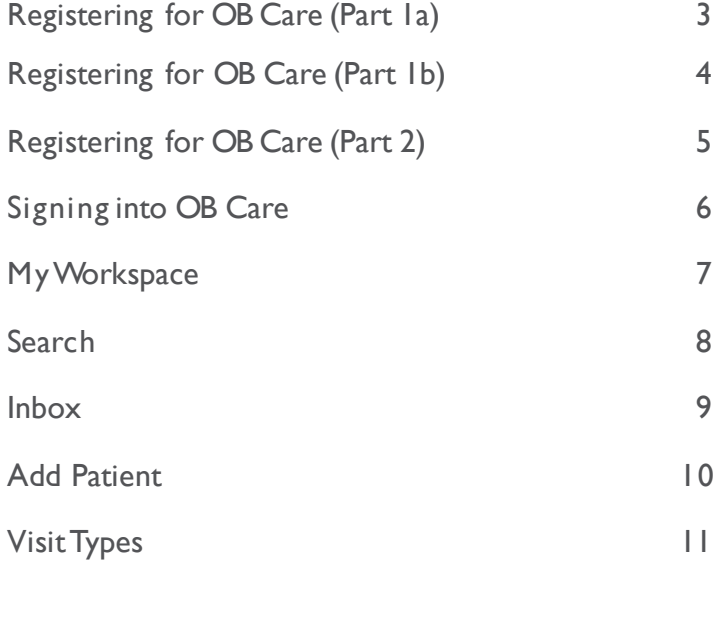

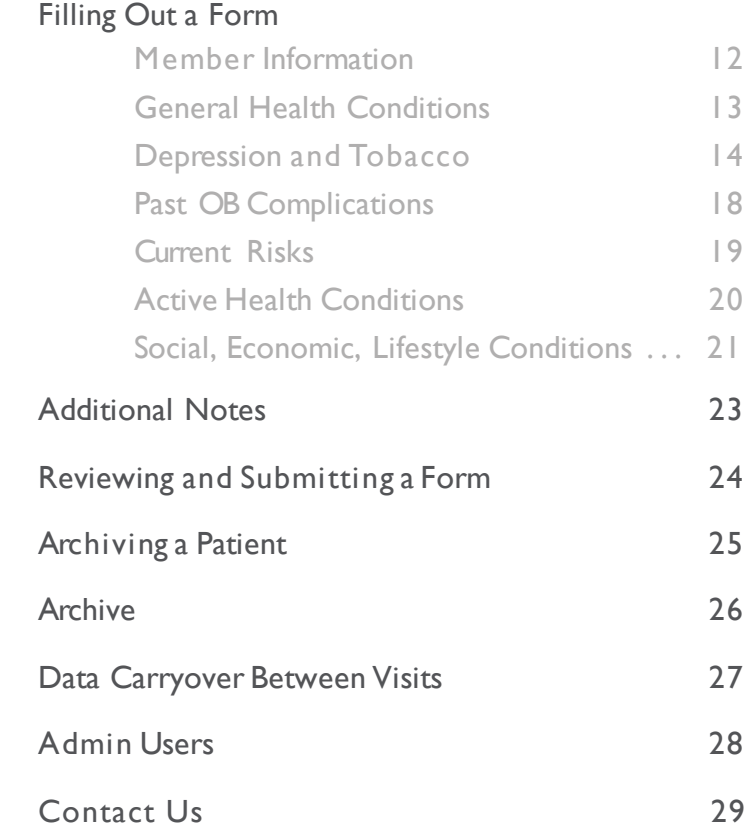

### **REGISTERING FOR OB CARE** (PART 1a)

#### Go to *obcare.optum.com*

#### IF YOU ALREADY HAVE A ONE **H E A L T H C A R E I D :**

Click Si gn in and use your One Healthcare ID credentials to l og in to OBCare.

After logging in, you will see a page asking you to "Complete Your Registration" by si gning up for a clinic. Your user account is tied to a clinic, which allows you to see the pati ent records for patients within your clinic (or if you are solely an admin, to manage the users for your clinic).

Use the search bar to search for your clinic. Select your clinic.

Your account will be pending until your clinic admin approves your access a nd assigns your access level.

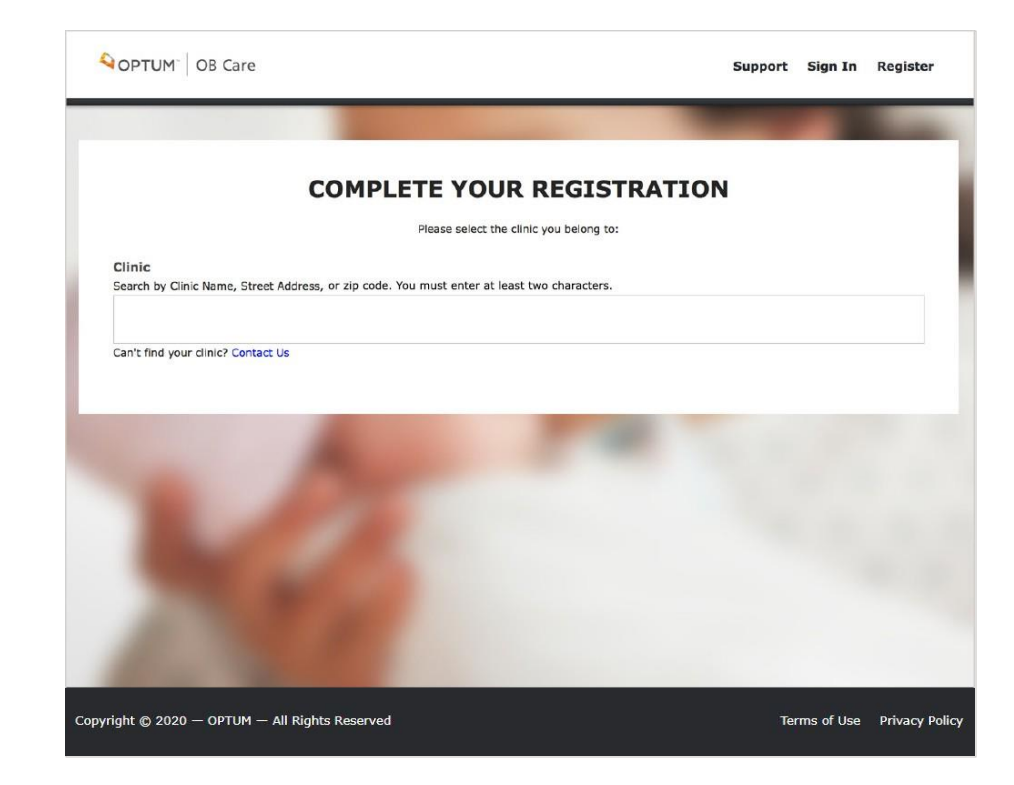

### **REGISTERING FOR OB CARE** (PART 1b)

#### Go to *obcare.optum.com*

#### **IF YOU DO NOT HAVE A ONE H E A L T H C A R E I D :**

Click Register. You will be directed to One Healthcare ID where you will need to make an One Healthcare ID account.

Check your inbox for the email address you used to register. You will receivea n email that will ask you to activate your One Healthcare ID. Click "Activate."

This will bring you back toOne Healthcare ID.Nowclick "Conti nue."

Click "Agree" to allow One Healthcare ID to share your user credentials with OB Care. This allows you to use your One Healthcare ID to sign into OB Care.

You will be signed into OB Care automatically (just this time), a nd you will see a pa ge a s king you to "Complete Your Registration" by signing up for a clinic. This will allow you to see the patient records for patients within your clinic.

Use the search bar to search for your clinic. Select your clinic.

Your account will be pending until your clinic admin approves your access a nd assigns your access level.

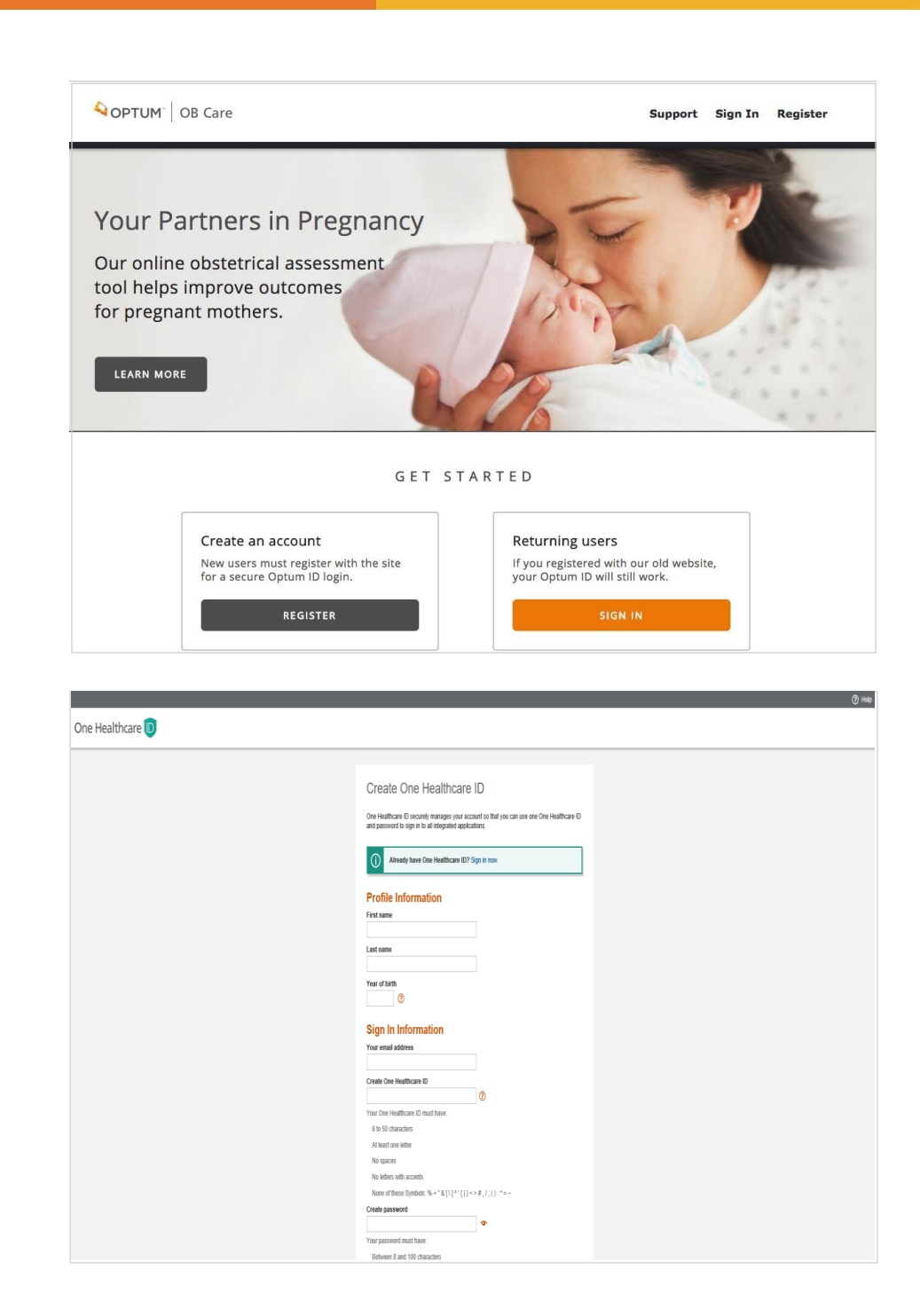

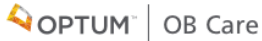

### **REGISTERING FOR OB CARE** (PART 2)

**Even if your clinic does not have a clinic admin, follow t he pre vious st eps on pages 3 or 4 for One Healthcare ID** registration.

After using search bar to search for and select your clinic, you ma y see a mes s age describing that your registration is complete but your clinic does not have a designated a dmi n yet.

This means that you are the first person to sign up for OB Care in your clinic a nd we will need to verify your account.

To continue with OB Care registration, contact OB Care Support.

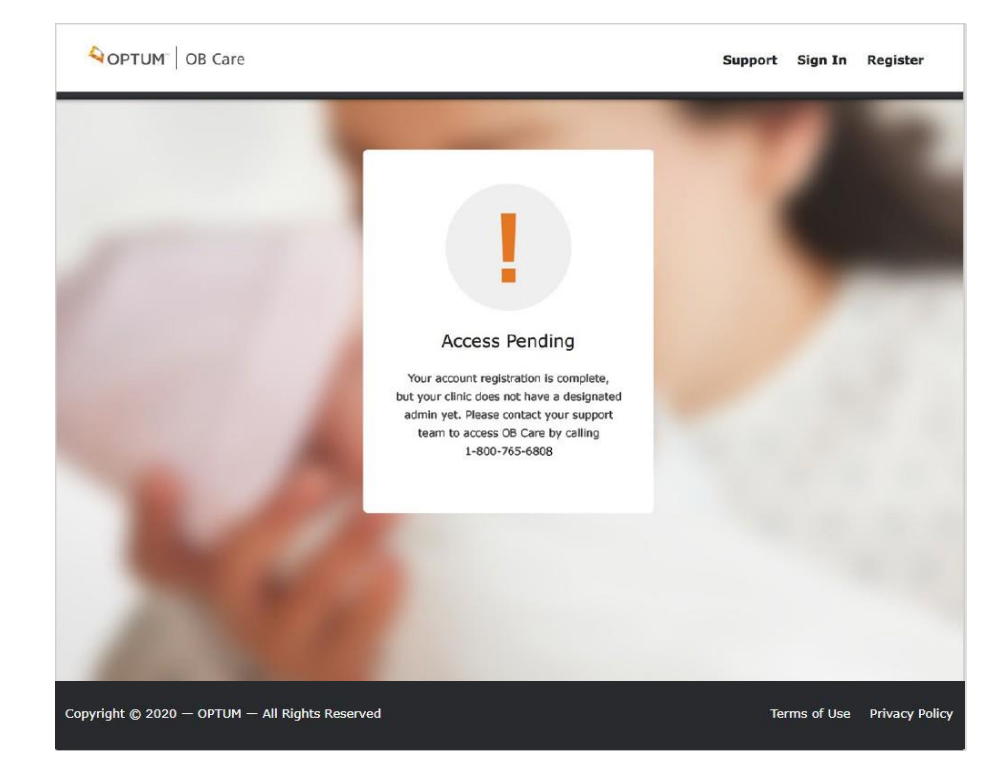

## **SIGNING IN TO OB CARE**

#### Go to *obcare.optum.com*

Click Si gn In a nd use your One Healthcare ID credentials to l og in to OB Care.

After signing in, you will land on My Workspace.

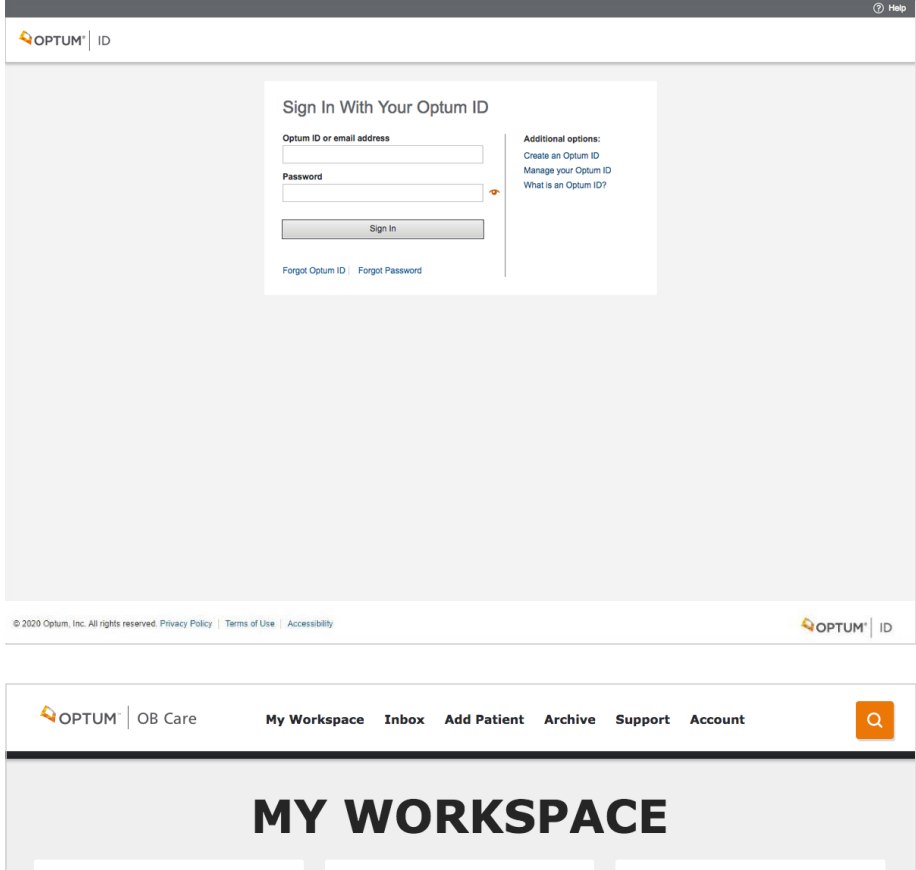

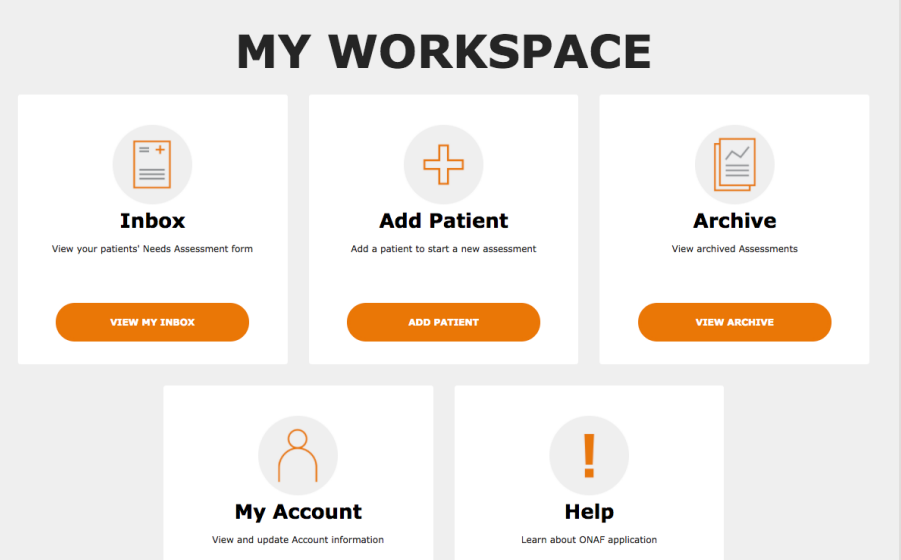

### **MY WORKSPACE <sup>1</sup>**

**3 MY WORKSPACE**  $\equiv$ **2 Inbox Add Patient Archive** View your patients' Needs Assessment form Add a patient to start a new assessment View archived Assessments **VIEW MY INBOX ADD PATIENT VIEW ARCHIVE My Account Help** View and update Account information Learn about ONAF application **ASK A QUESTION** MANAGE **4 4**Copyright © 2020 - OPTUM - All Rights Reserve Terms of Use Privacy Policy

#### 1. NAVIGATION LINKS

Select a ny of the na vigation links on the top header to go to the respective section of the application.

#### **2. TILES**

Select a ny of the tiles on the Workspace a nd you will also get to the respective section of the application.

#### **3. SEARC H**

Select the button for 'Search' to na vi gate to the Search screen where you can search for a patient record.

#### **4. FOOTER**

Use the footer to na vi gate to the Terms a nd Conditions a nd the Privacy Policy.

## **SEARCH**

Click the search icon in the top left corner of the workspace.

#### **1. SEARCH CRITERIA**

Enter a patient na me in the Search box. Hit enter to return the results.

#### **2. SEARCH RESULTS**

Navigate through search results to fi nd thedesired patient a nd select to enter the patient's record.

#### **3. ADD PATIENT**

If the patient record you searched for does not exist, you can a dd the patient by clicking the Add Patientbutton.

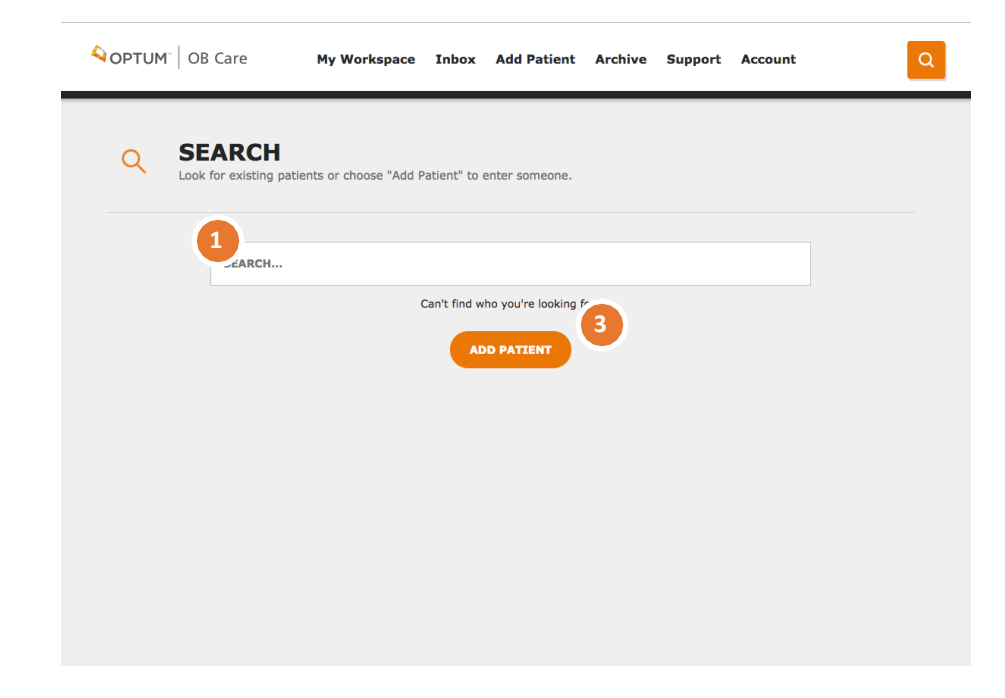

## **INBOX**

Click the 'Inbox' navigation link at the top of the pa ge, or from 'My Workspace' select the title'Inbox'

**NO TE :** i f you arenew to the OB Caretool,the Inbox will look blank until you have created your first patient record.

#### **1. FILTERS**

Filter works separately from search. You can select a filter from the dropdown list.

#### **2. PATIENT L IST**

Patient List default is All Patients a nd shows 10 patients per page, but this can be narrowed down by a filter or search.

#### **3. PATIENT LIST NAVIGATION**

The Next and Back button allow you to navigate through the Patient List (up to 10 patients displayed per page).

#### **4. EDITING A PATIENT FORM**

To enter a patient form and start making changes, click the pencil icon.

#### **5. VIEWING A PATIENT FORM**

To simply view a patient record, click the document icon from the Inbox a nd you can view a preview of the form submission to the MCO.

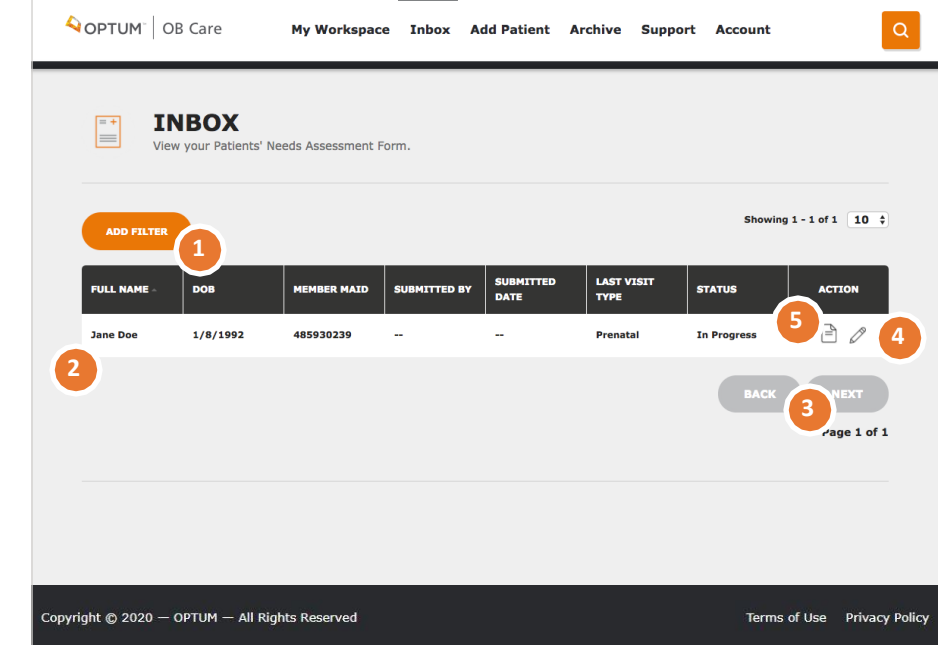

# **ADD PATIENT**

Click the 'Add Patient' navigation link at the top of the pa ge, or from 'My Workspace' select the tile 'Add Patient'

#### **1 . ADD PATIENT**

Enter 'First Name,' 'Last Name,' 'MCO Member ID' a nd 'DOB.'

#### **2 . SUBMIT OR CANCEL**

Click Submit to continue filling out the ONAF for a visit or click Cancel to void a ddi ng thepatient.

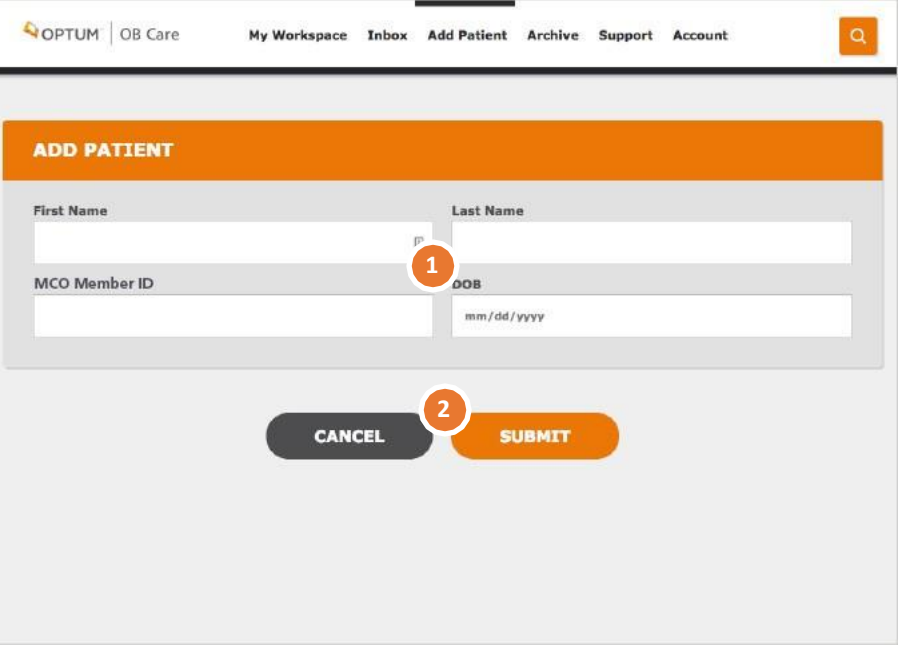

### **VISIT TYPES**

#### **1 . SELECT A VISI T**

Select the visit (First Prenatal, 28-32 Week, Postpartum, or an additional Risk Visit) for which the ONAF is being submitted.

The First Prenatal, 28-32 Week, and Postpartum visits can be submitted once. The Risk visit can be submitted multiple times so the user has to the opportunity to update the ONAF with changes and/or corrections. After the Postpartum has been submitted, the patient is removed from the Inbox and placed into the Archive where the patient can no longer be edited.

#### **2 . FIL L ING OUT THE FORM**

You can go to the individual sections of the form by clicking the associated button. Once the required information is collected, the button will appear green, to show the completed status.

**P L EASE NOTE :** Date display on Risk Form page is the date when User started to fill out the form and not the date when patient had the risk visit.

OPTUM | OB Care My Workspace Inbox Add Patient Archive Support Account  $\alpha$ **Please Select a Visit JANE DOE Member Overview 1** DOB: 1/8/1992 Age: 25<br>MCO Member ID: 485930239 ive patient **28-32 WEEK POSTPARTUM FIRST PRENATAL RISK**  $\overline{\mathbf{3}}$  $\mathbf{1}$  $\overline{\mathbf{2}}$  $5\overline{5}$ **MEMBER GENERAL HEALTH DEPRESSION & PAST OB CURRENT RISKS INFORMATION** TOBACCO **COMPLICATIONS 2**  $6 \nightharpoonup$ 8 9 **HEALTH** SOCIAL, **ADDITIONAL REVIEW FORM CONDITIONS** ECONOMIC, **NOTES LIFESTYLE** 

### **FILLING OUT A FORM** MEMBER INFORMATION

#### **1. MEMBER IN FORM A TIO N**

Complete member information section.

#### **2. SELECTING THE MCO**

This is a n important s tep in filling out the form. You will need to select the patient's MCO correctly, as this will determine where the ONAF will be sent when you submit it electronically through this website.

#### **3. SAVE DATA**

Click 'Save and Continue' button to save the da ta .

#### **4. SECTION STATUS**

As forms are completed, you can check status by scrolling through the menu of forms at the top of the pa ge.

After the s ection has been satisfactorily completed, the section will appear green. If it has not been completed, it will appear black or gray.

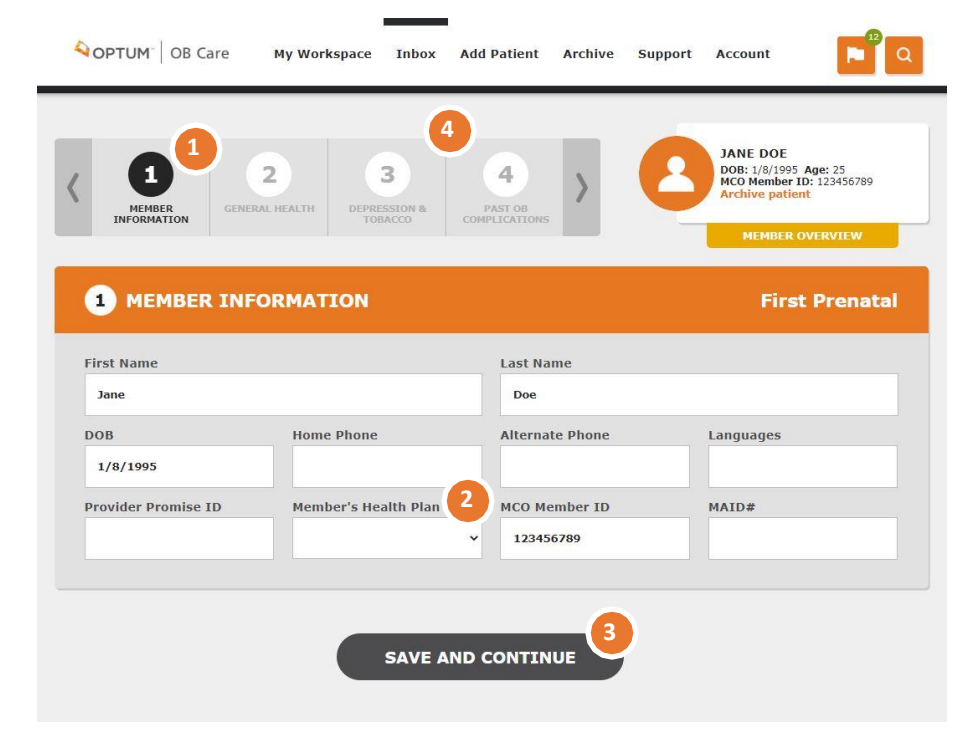

### **FILLING OUT A FORM** GENERAL HEALTH **CONDITIONS**

#### **1. GEN ERAL HEALTH**

Complete all fields in this section with applicable information NOTE: Putting the cursor in somefields will display a pop up with tips on wha tinformation to enter in the field.

#### **2. SAVE DATA**

Click the'Save and Continue' or 'Back' button to savethe da ta and na vi gate to the previous section [Back] or the next section [Save and Continue].

#### **3. SECTION STATUS**

As sections are completed, you can check status by scrolling through the menu of forms at the top of the pa ge. After the section ha s been satisfactorily completed, the section will appear green. If ithas notbeen completed, it will appear blackor gray.

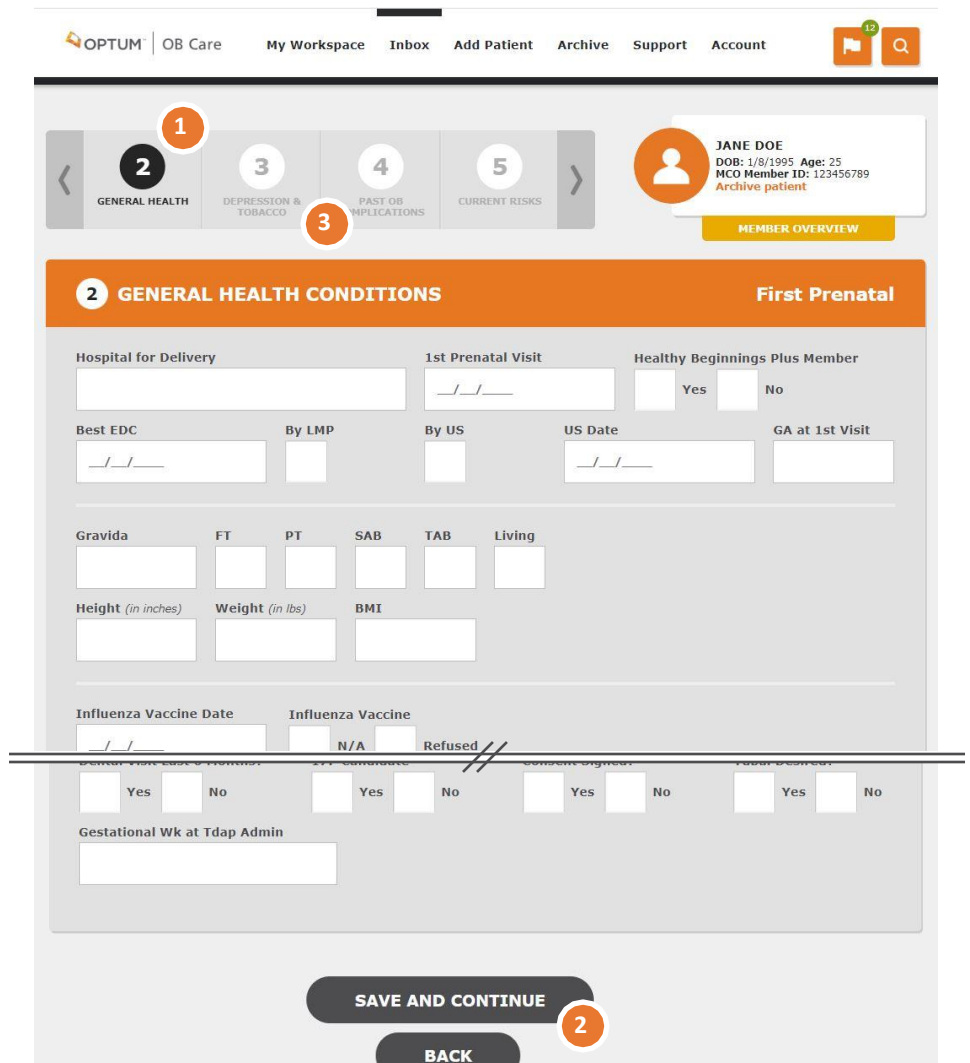

### **FILLING OUT A FORM DEPRESSION AND TOBACCO**

#### **1. DEPRESSION AND TOBACC O**

Check 'Yes' or 'No' to answer the three questions in this section. If you check 'Yes' to answer the question, additional information is required. See below for details.

#### **2. DEPRESSION PRESENT?**

Check 'Yes' if depression is present. If not, check 'No.' If you check 'Yes' additional information is required. For details, see page 15.

#### **3. TOBACCO USE?**

Check 'Yes' if the patient uses tobacco. If not, check 'No.' If you check 'Yes' additional information is required. For details, see page 16.

#### **4. EXPOSURE TO ENVIRONMENTAL SMOKE?**

Check 'Yes' if the patient has been exposed to environmental smoke. If not, check 'No.' If you check 'Yes' additional information is required. For details, see page 17.

#### **5. SAVE DATA**

Click the'Save and Continue' or 'Back' button to savethe da ta a nd navigate to the previous section [Back] or the next section [Save and Continue].

#### **6. SECTION STATUS**

As sections are completed, you can check status by scrolling through the menu of forms at the top of the pa ge. After the section ha s been satisfactorily completed, the section will appear green. If it has not been completed, it will appear black or gray.

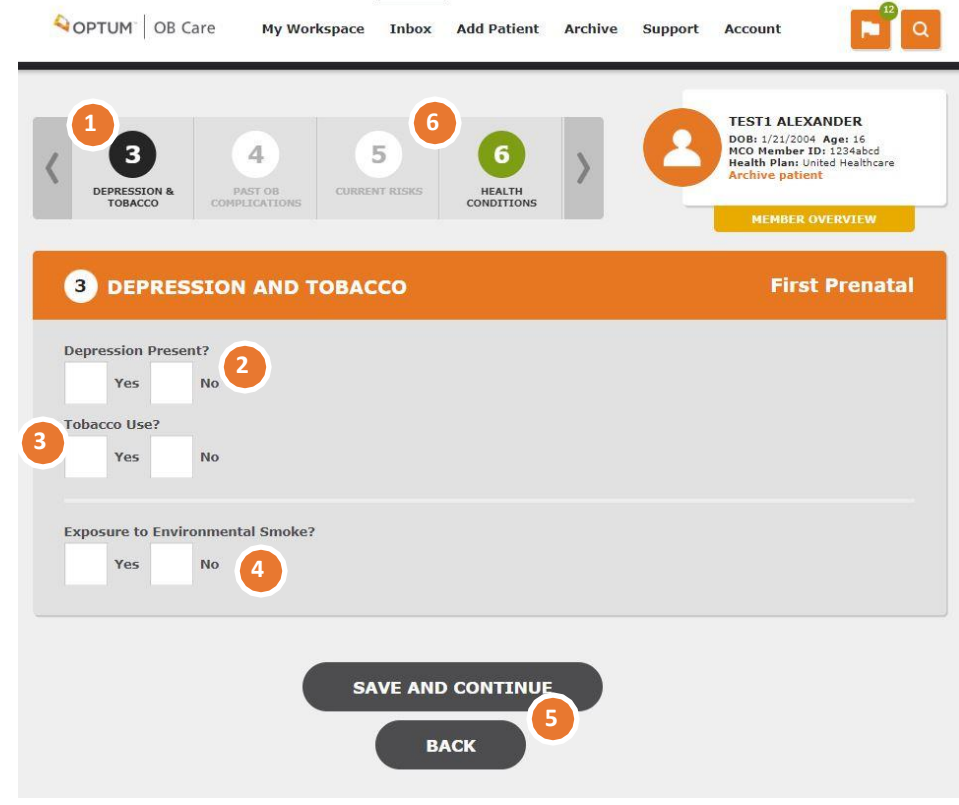

### **FILLING OUT A FORM DEPRESSION AND** RACC **EPRESSION SCREEN**

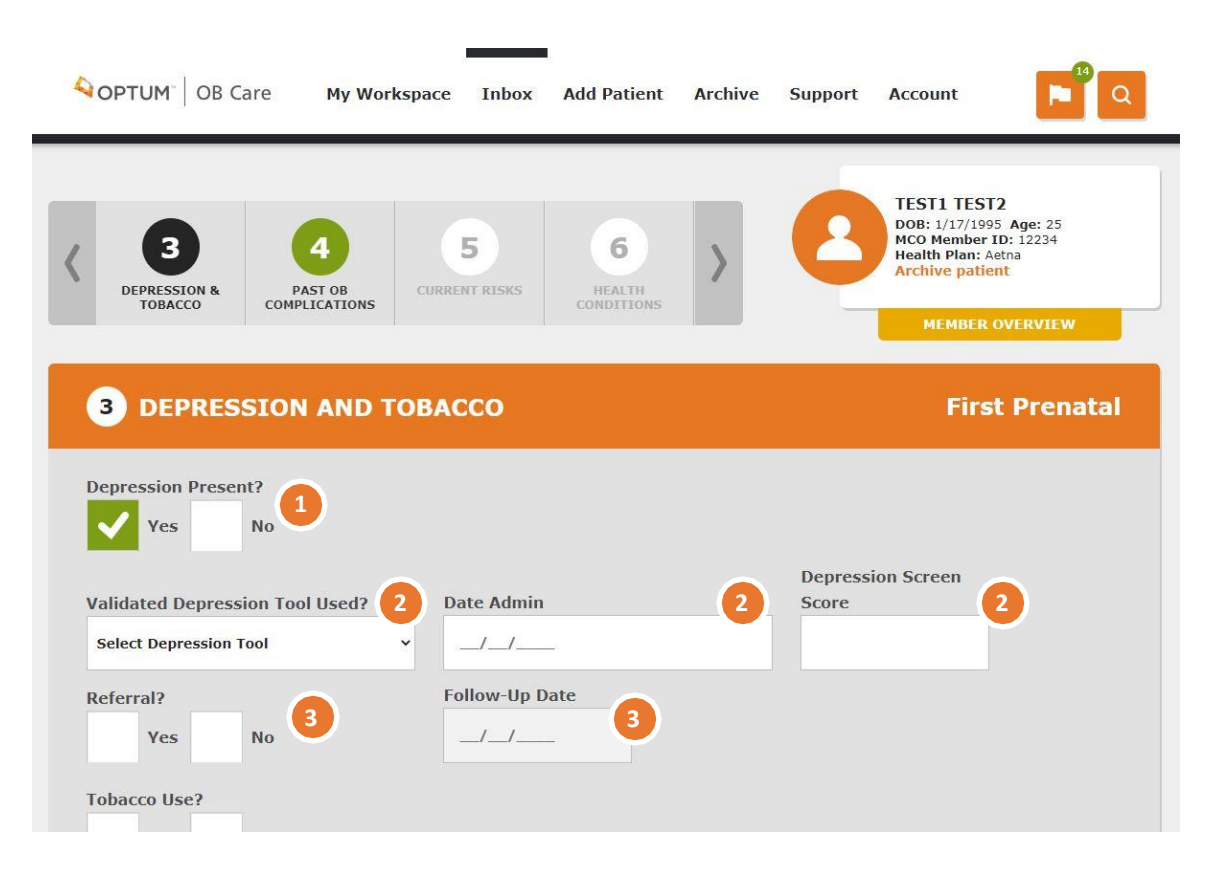

#### **1. Depression Present ?**

If you checked 'Yes' for the 'Depression Present?' question, you will see this screen and must complete the following information.

#### **2. Validated Depression Tool Used?**

Select the depression tool used from the 'Select Depression Tool' dropdown. Enter the date the tool was administered and the Depression Screen Score.

#### **3. Referral?**

If a depression referral has been made, check the 'Yes' box and enter the referral Follow-Up Date. If not, check the 'No' box.

**DEPRESSION AND** TOBACCO–TOBACCO USE

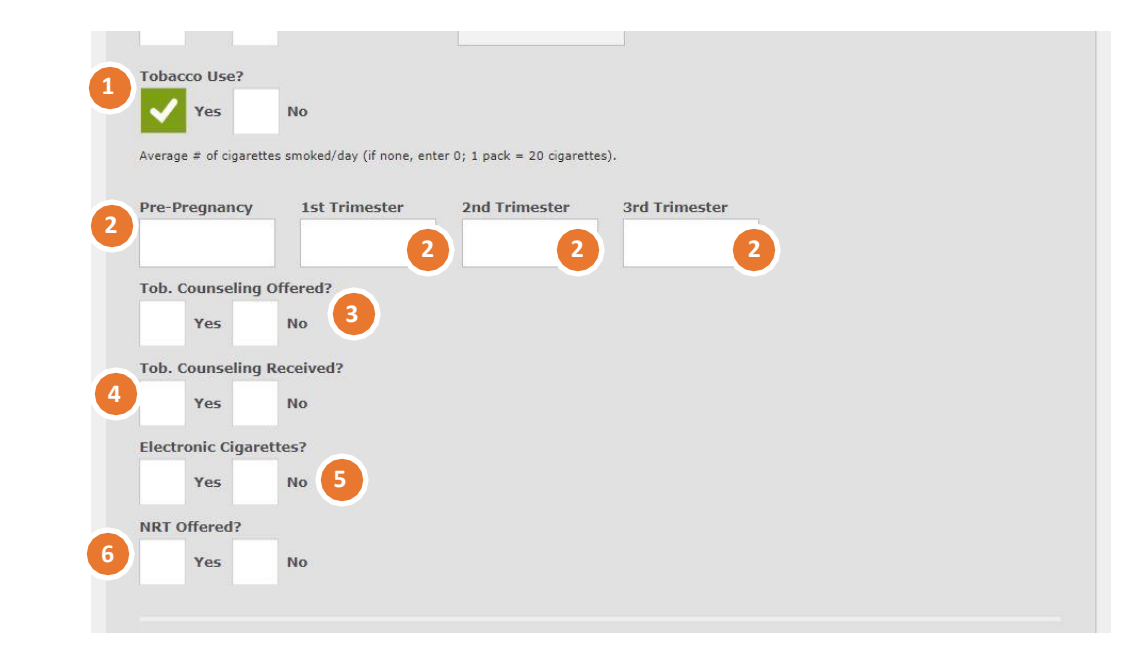

#### **1. Tobacco Use?**

If you checked 'Yes' for the 'Tobacco Use?' question, you will see this screen and must complete the following information.

#### **2. Average Number of Cigarettes**

Enter the number of cigarettes in Pre-Pregnancy and the  $1<sup>st</sup>$ ,  $2<sup>nd</sup>$  and  $3<sup>rd</sup>$ Trimesters as appropriate. Each pack of cigarettes = 20 cigarettes.

#### **3. Tob. Counseling Offered?**

Check 'Yes' if Tobacco Counseling has been offered. Check 'No' if it has not been offered.

#### **4. Tob. Counseling Received?**

Check 'Yes' if Tobacco Counseling has been received. Check "No" if it has not been received.

#### **4. Electronic Cigarettes?**

Check 'Yes' if the member uses Electronic Cigarettes. If not, check the 'No' box.

#### **6. NRT offered?**

Check 'Yes' if NRT has been offered. Check "No" if it has not been offered.

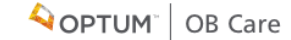

### **FILLING OUT A FORM** DEPRESSION AND TOBACCO– ENVIRONMENTAL SMOKE

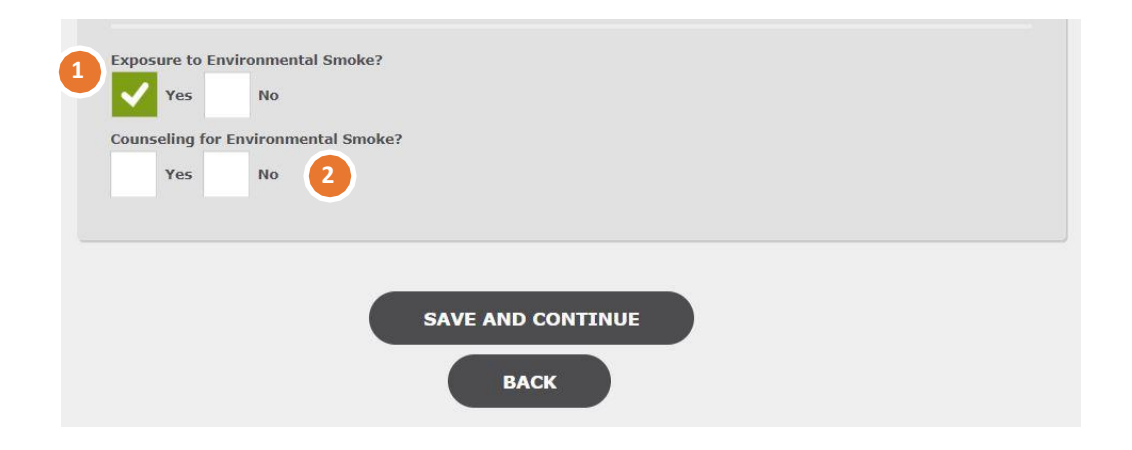

#### **1. Exposure to Environmental Smoke**

Check 'Yes' if the patient has been exposed to environmental smoke. If not, check 'No.' If you check 'Yes' the Counseling for Environmental Smoke? question will appear.

#### **2. Counseling for Environmental Smoke?**

Check 'Yes' if the patient has been given counseling for environmental smoke. If not, check 'No.'

### **FILLING OUT A FORM** PAST OB COMPLICATIONS

#### **1. PAST OB C O MPL ICATIONS**

Complete all fields on the sections with applicable information

**2.** You **MUST** check 'No Past OB Complications' **OR** you must check those complications that apply to this patient.

#### **3. OTHER OB C O MPL ICATIONS**

You may add additional information here about other OB Complications the patient has.

#### **4. SAVE DATA**

Select the 'Save and Continue' or 'Back' button to save the da ta a nd navigate to the previous section [Back] or the next section [Save and Continue].

#### **5. SECTION STATUS**

As sections are completed, you can check status by scrolling through the menu of forms at the top of the page.

After the section has been satisfactorily completed, the section will appear green. If it has not been completed, it will appear black or gray.

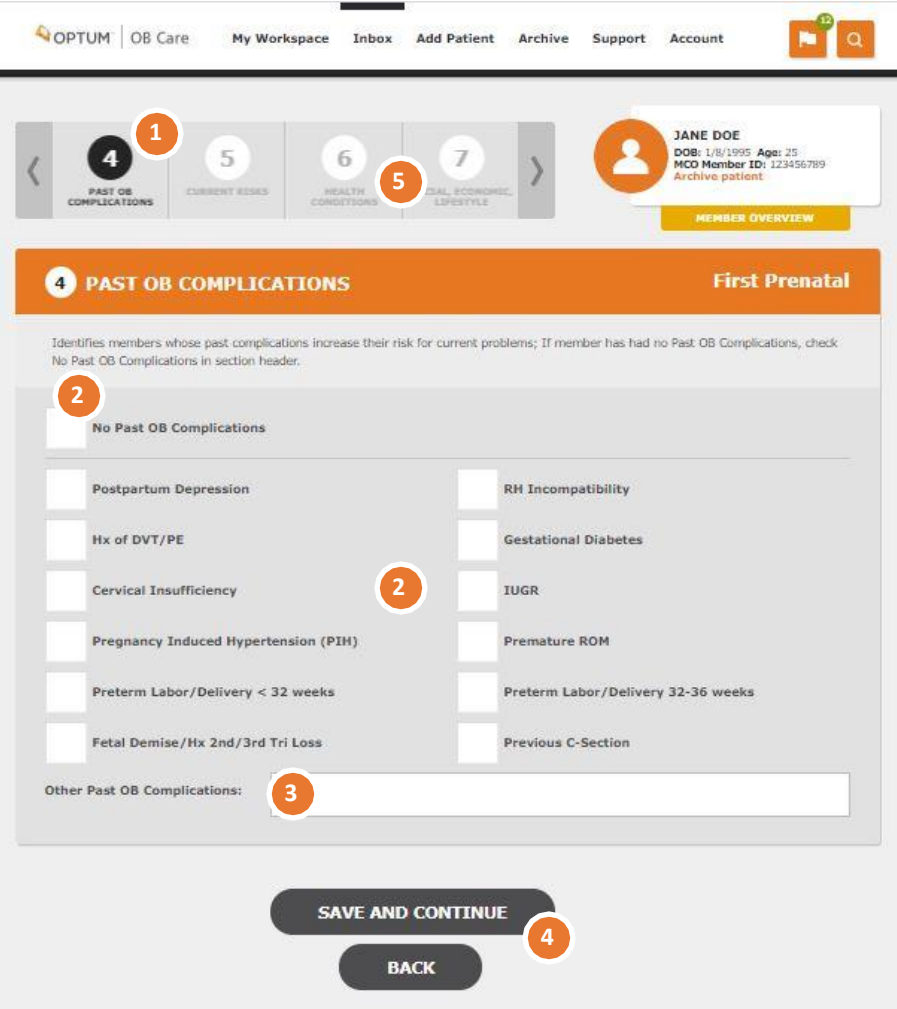

### **FILLING OUT A FORM CURRENT RISKS**

#### **1. CURRENT R ISK S**

Complete all fields in the section with applicableinformation.

**2.** You **MUST** check 'No Current Risks' **OR** you must check those risks that apply to this patient.

#### **3. OTHER CURRENT RISK S**

You ma y a dd additional information here about other Current Risks the patient has.

#### **4. SAVE DATA**

Click the'Save and Continue' or 'Back' button to savethe da ta and na vi gate to the previous section [Back] or the next section [Save and Continue].

#### **5. SECTION STATUS**

As sections are completed, you can check status by scrolling through the menu of forms at the top of the page.

After the section has been satisfactorily completed, the section will appear green. If it has not been completed, it will appear black or gray.

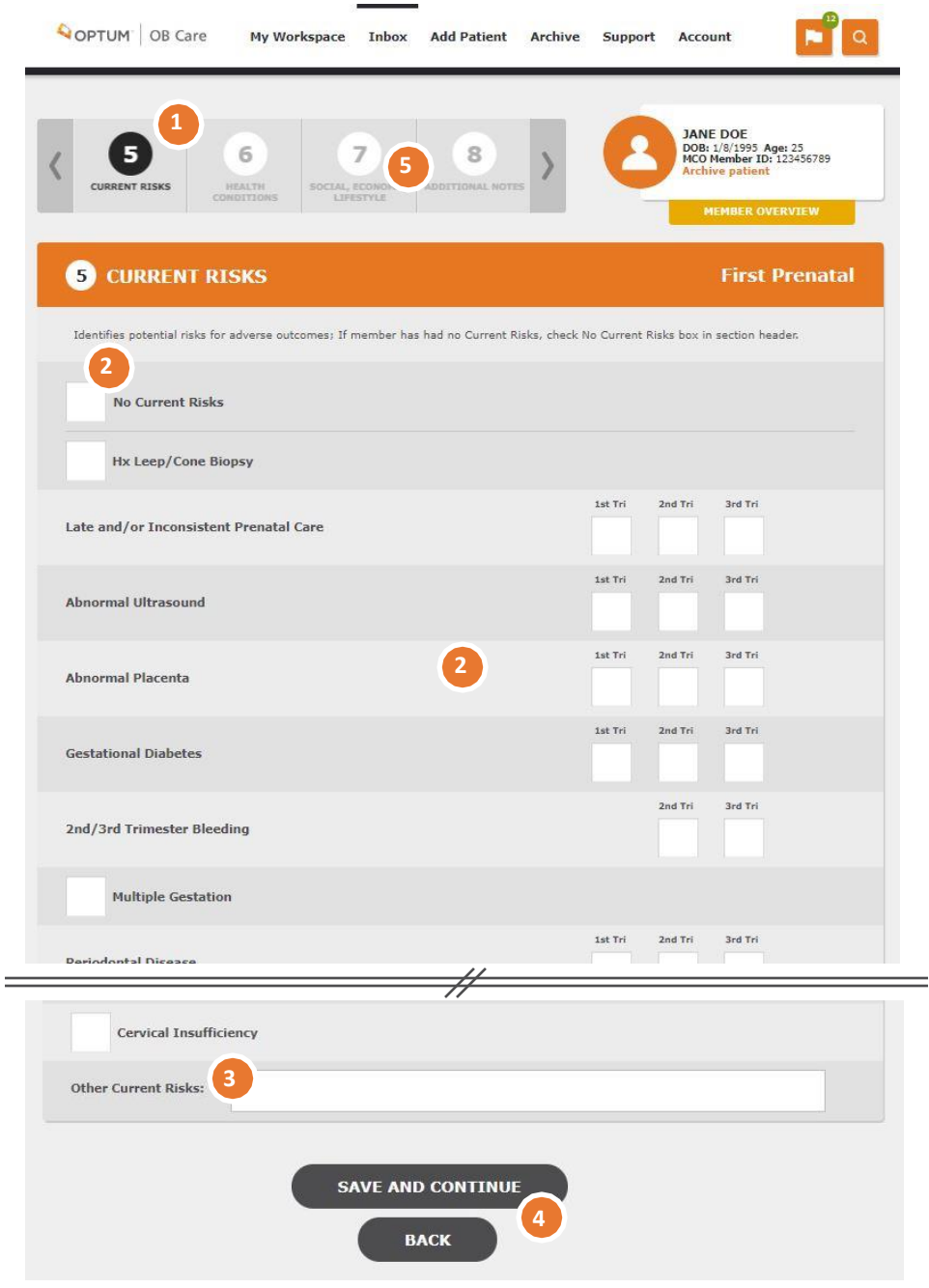

### **FILLING OUT A FORM** ACTIVE HEALTH

# **CONDITIONS**

#### **1 . ACTIVE HEALTH C ONDITIONS**

Complete all fields on the form with applicable information.

**2.** You **MUST** check 'No Active Medical/Mental Health Conditions' **OR** you must check 'Yes' or 'No' for those risks that apply to this patient.

#### **3. OTHER CO N D ITIO N S**

You ma y a dd freeform text here about other Conditions the patient has.

#### **4. SAVE DATA**

Select the 'Next' or 'Back' button to save the data and navigate to the previous form [Back] or the next form [Next].

#### **5. SECTION STATUS**

As sections are completed, you can check status by scrolling through the menu of forms at the top of the pa ge.

After the section has been satisfactorily completed, the section will appear green. If it has not been completed, it will appear black or gray.

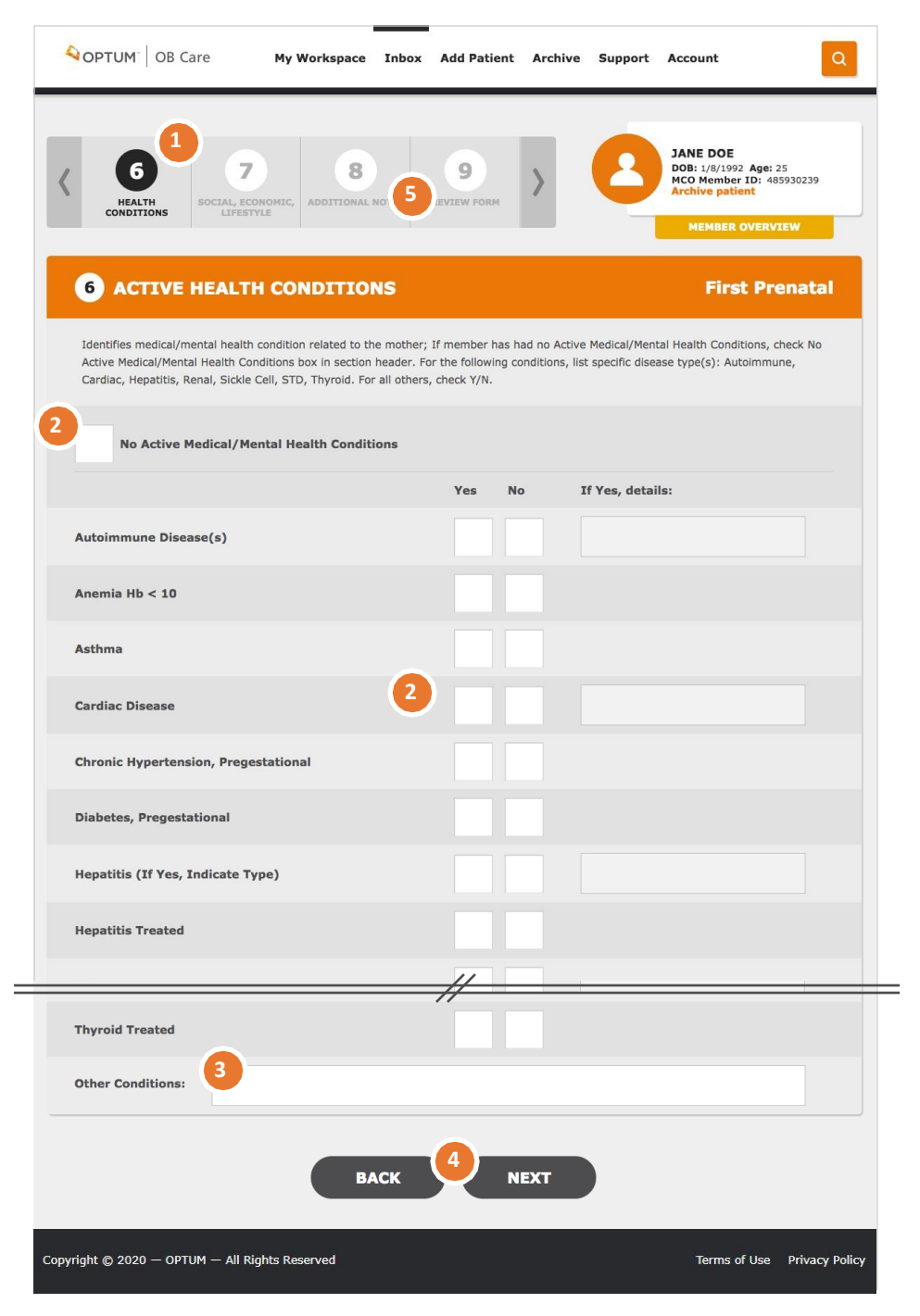

### SOCIAL, ECONOMIC, LIFESTYLE CONDITIONS

#### **1. S O C I A L , E C O N O M I C , L I F E S TY L E C O N D I T I O N S**

Complete all fields in the section with applicableinformation

**2.** You **MUST** check 'No Social, Economic, Lifestyle Conditions' **OR** you must check those risks that apply to this patient.

#### **3. SUBSTANCE USE SCREEN**

For details on the Substance Use Screen section, see page 22 of this user guide.

#### **4. SAVE DATA**

Click the'Save and Continue' or 'Back' button to savethe da ta and na vi gate to the previous section [Back] or the next section [Save and Continue].

#### **5. SECTION STATUS**

As sections are completed, you can check status by scrolling through the menu of forms at the top of the page.

After the section has been satisfactorily completed, the section will appear green. If it has not been completed, it will appear black or gray.

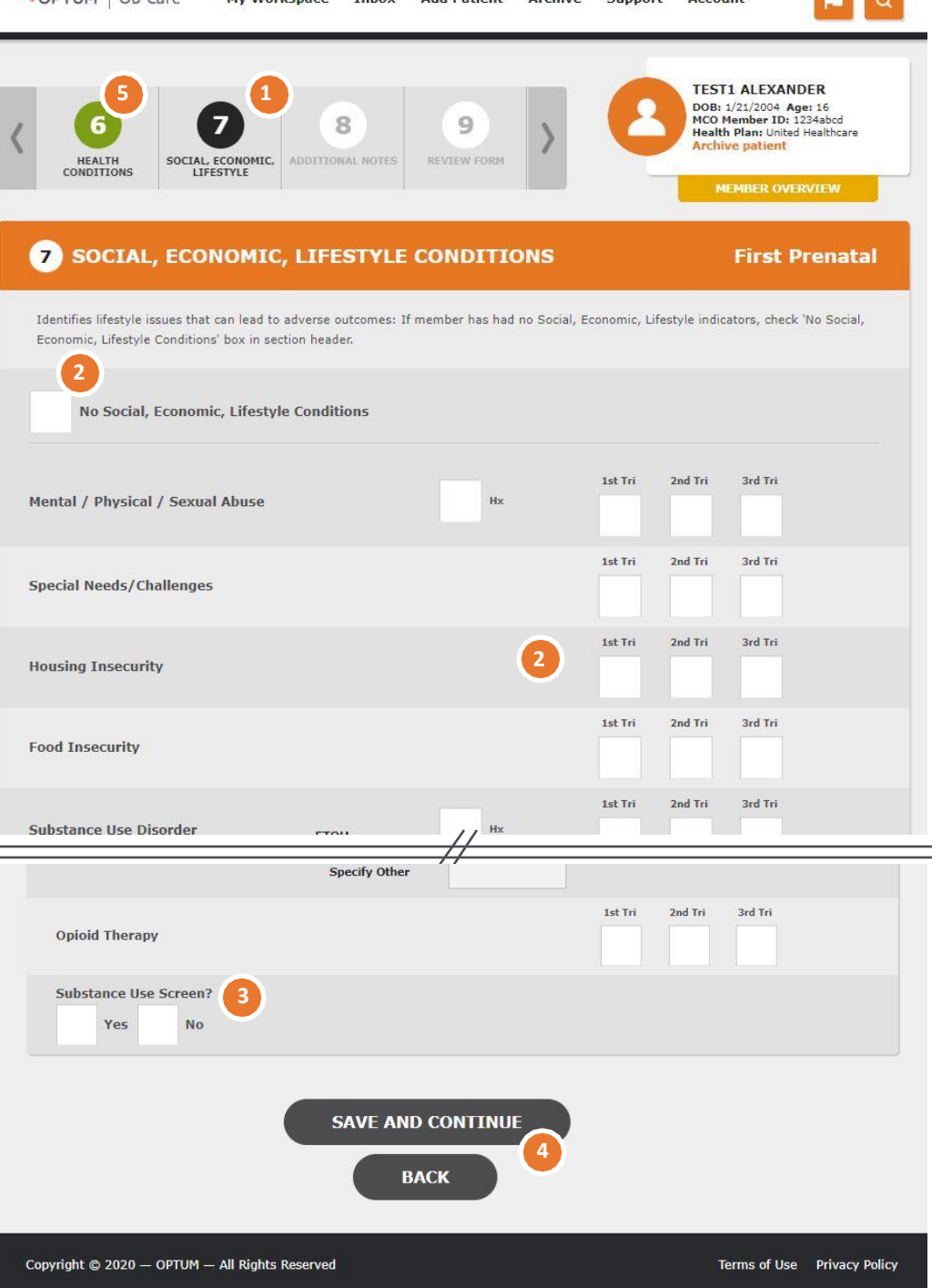

Add Dationt

**QODTUM** OR Care

Mu Workennen

SOCIAL, ECONOMIC, LIFESTYLE CONDITIONS – SUBSTANCE USE SCREEN

#### **1. S U B S T A N C E U S E S C R E E N**

If you check 'Yes' for 'Substance Us e Scr een' you must complete all fields in the section with applicable information.

#### **2. SUBSTANCE USE SCREEN TOOL**

Identify the screening tool used, the date the screening was administered and the score.

#### **3. SUBSTANCE USE SCREEN REFERRAL**

If a referral was made due to the substance use screen, check the 'Yes' box and the Follow-Up Date for the referral. If a referral was not made, check the 'No' box.

#### **4. SAVE DATA**

Click the'Save and Continue' or 'Back' button to savethe da ta a nd na vi gate to the previous section [Back] or the next section [Save and Continue].

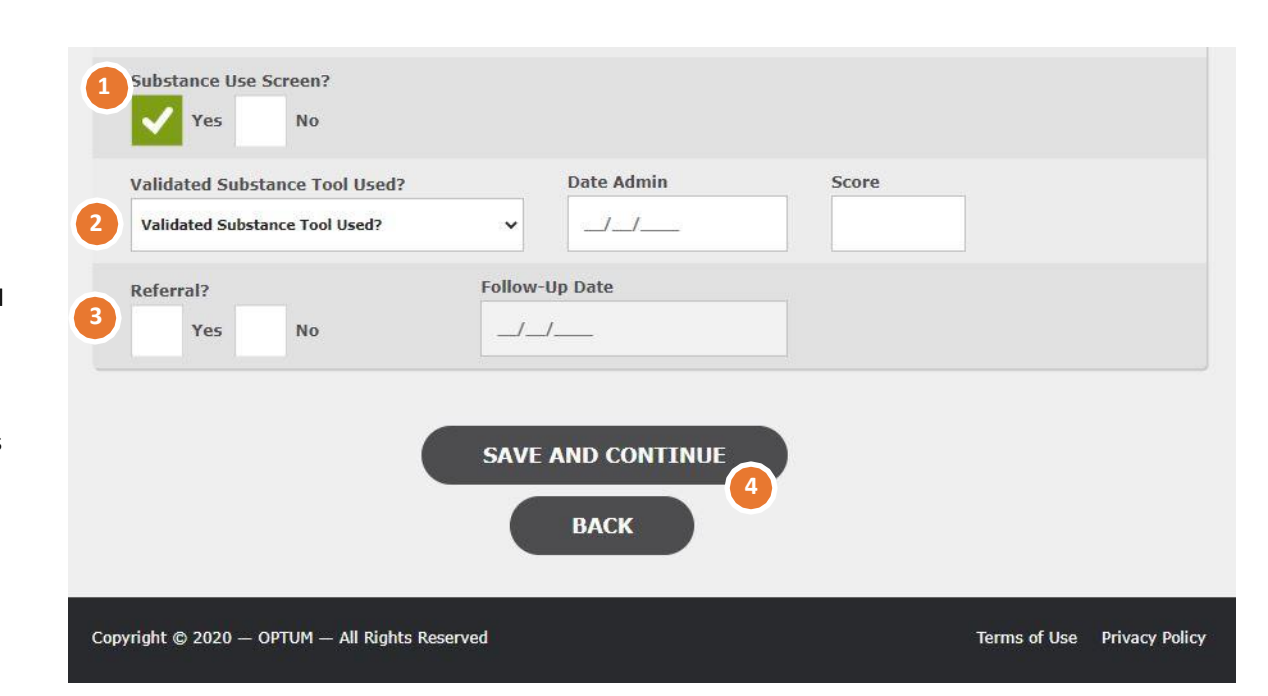

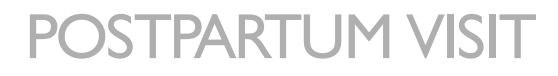

#### **1. Postpartum No Show**

If the member does not show for the postpartum visit, check this box.

#### **2. Delivery Date, GA at Delivery, Birth Weight**

Enter the information for this delivery. Click 'Add Gestation' if the pregnancy resulted in multiple births. Each time you click 'Add Gestation' you can enter the baby's birth weight for each additional birth. You must complete these fields.

#### **3. Elective Delivery, Antenatal Steroids, Viable**

Check the 'Yes' or 'No' boxes for each of these options as appropriate to the member. You must answer 'yes' or 'no' for each option.

#### **4. VBAC, Vag, C/S**

Check the box next to the type of delivery. You must check one of these options.

#### **5. NICU Admission**

Check the 'Yes' or 'No' box to indicated if a NICU admission occurred after the delivery. You must answer 'yes' or 'no' to continue to the next tile.

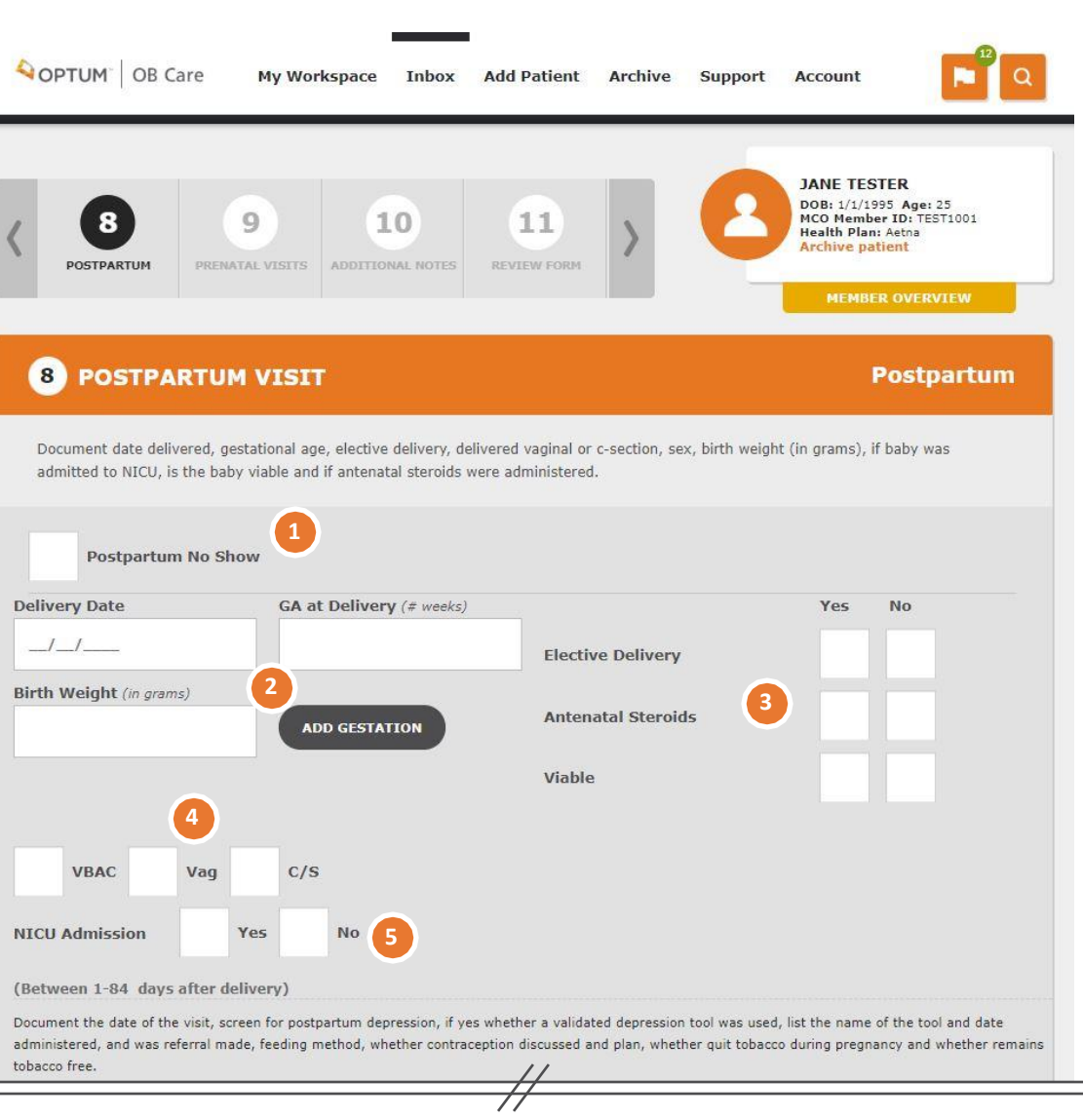

### POSTPARTUM VISIT (Continued)

#### **1. Postpartum Visit Date**

Enter the postpartum visit date. You must enter a date to continue to the next tile.

#### **2. Validated Depression Tool Used?/Validate Depression Score**

Select the depression tool used from the 'Validated Depression Tool Used?' dropdown. Enter the Validated Depression Score.

#### **3. Discussed PP Contraception?/Contraception Plan**

Check 'Yes' or 'No' if you discussed PP contraception. If you checked 'Yes,' Summarize the plan in the 'Contraception Plan' field.

#### **4. PP Depression Present/Date Admin**

Check the 'Yes' or 'No' check box and the date the Validated Depression Tool in number 2 was administered.

#### **5. Referral**

If a depression referral has been made, check the 'Yes' box and enter the referral Follow -Up Date. If not, check the 'No' box.

#### **6. Visit Type?**

Select a Visit Type for the postpartum visit from the drop -down list of values in the 'Visit Type?' field. You cannot until you select a visit type.

#### **7 Quit Tob. During Preg., Remains Tob. Free, Diabetes Testing**

You can check a 'Yes' or 'No' check box next to each of these options. You do not have to check a box to continue to the next tile.

#### **8. Save Dat a**

Click the'Save and Continue'or 'Back' button to savethe da ta a nd na vi gate to the previous section [Back] or the next section [Save and Continuel.

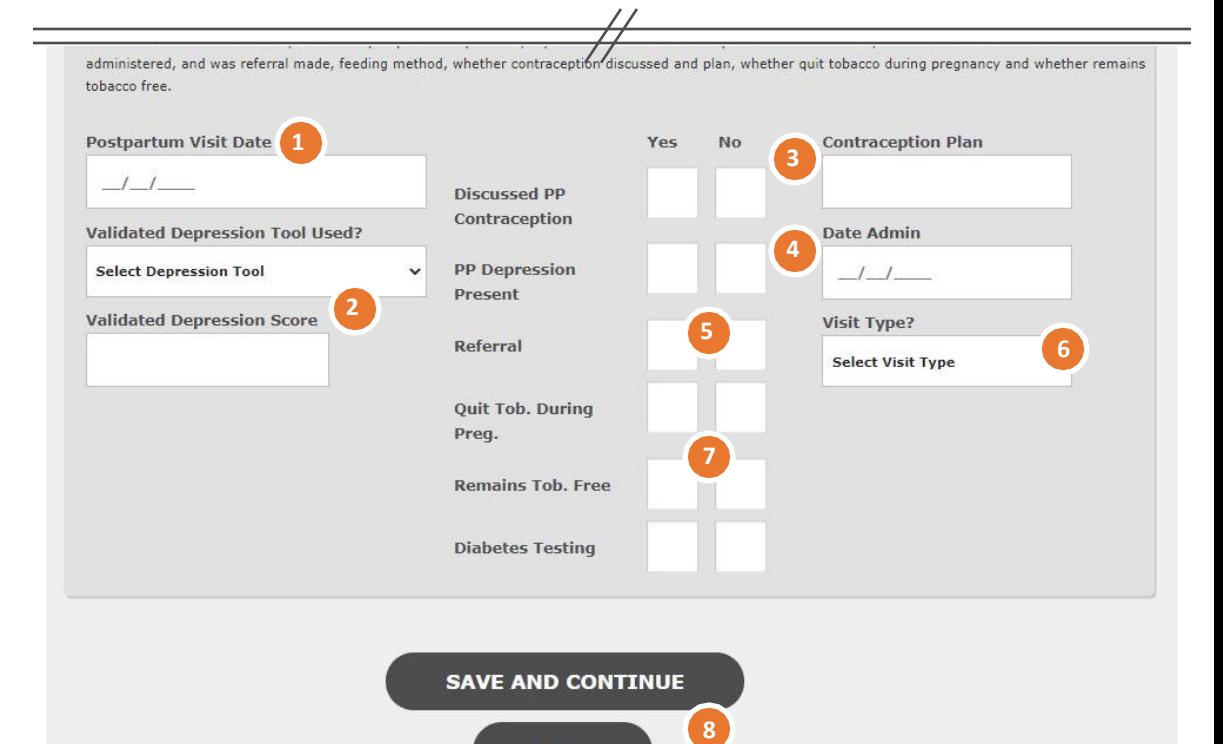

**BACK** 

## **ADDITIONAL NOTES**

These sections are exclusive to OB Care a nd allow the physician or provider to a dd additional information that is not explicitly asked in the ONAF.

In the Current Risks or Active Conditions sections, or in the separate Notes section, you will fi nd the option to a dd freeform notes.

#### **1. ADD NOTE**

Select the button to 'Add Note' if you have more information regarding the member that is not already captured within the forms.

#### **2. SUBJECT AND CONTENT**

Once you click 'Add Note' enter a Subject for the note that is easily recognizable a nd the content of the note.

#### **3. ADD ANOTHER NOTE**

Add another note as applicable a nd follow the s a me steps as outlined in Step #2 above.

#### **4. SAVE DATA**

Click the 'Save and Continue' or 'Back' button to save the da ta a nd na vi gate to the previous section [Back] or the next section [Save and Continue] to review the fi nal form.

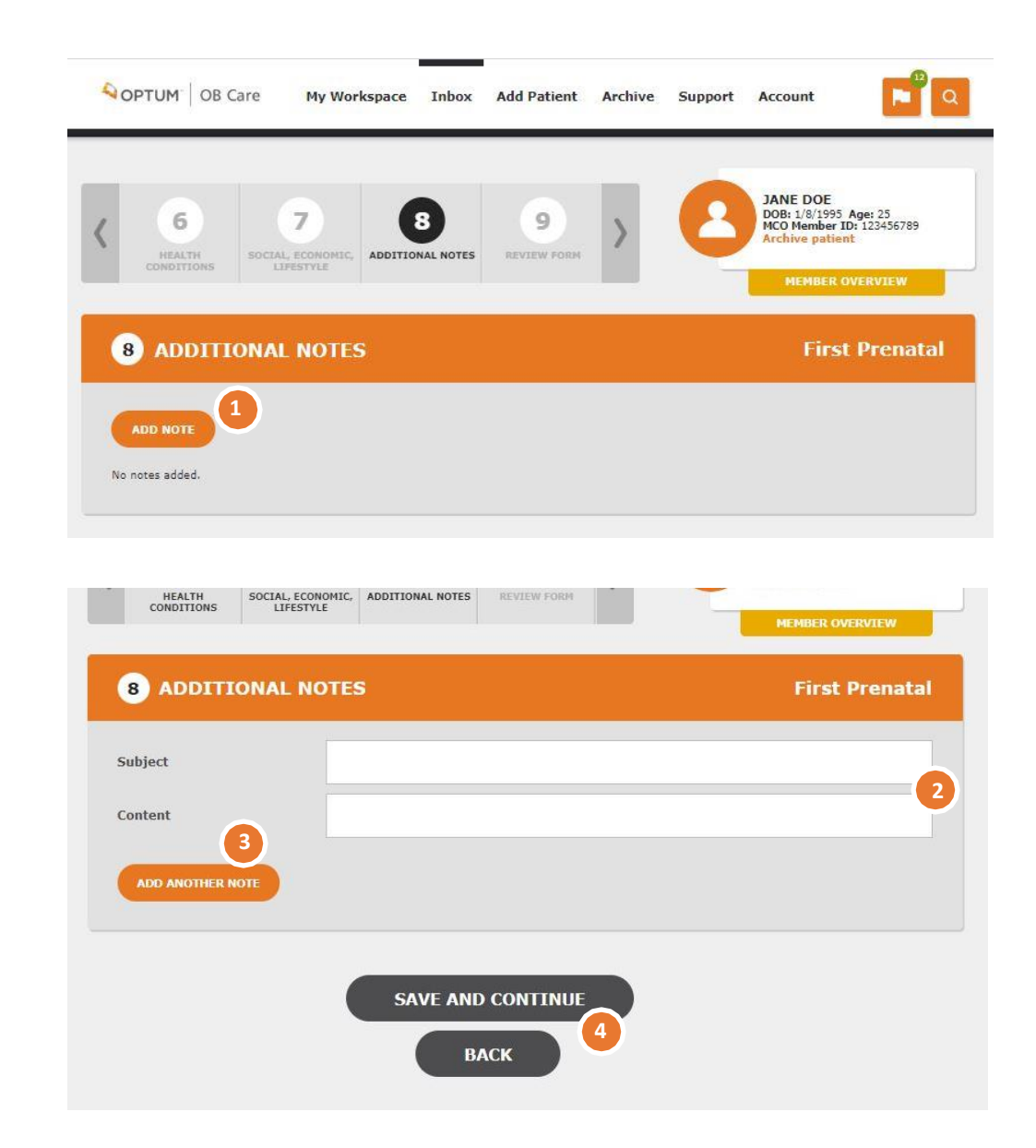

## **REVIEWING AND SUBMITTING A FORM**

After completing the form, review the form before submitting.

#### **1. REVIEW THE FORM FOR ACCURACY**

Review the data entered on previous screens to ensure accuracy and completeness .

#### **2. EDIT FORM**

After review of the completed form, if any changes are needed, these can be done by navigating back via the section status menu a nd selecting the appropriatesection.

#### **3. ATTESTATION**

Select the box to attest that the information is true a nd correct to the best of your knowledge .

#### **4 . SUBMIT**

Onceall information is validated a nd attestation is checked, click the 'Submi t' to send the form to the selected MCO. Text above the submit button will remind you once more to which MCO this form will be submitted. After clicking submit, you areautomatically returned to the home page and a message displays at the top indicating the form ha s been submitted.

#### **5 . PRINTING THE FORM**

If you wish to print the form, you ma y do so at the end, by clicking the Print button.

**NO TE:** Any "additional notes " a dded in the addi tional notes section will be submitted with the form . It will not appear on the form but on an additional page.

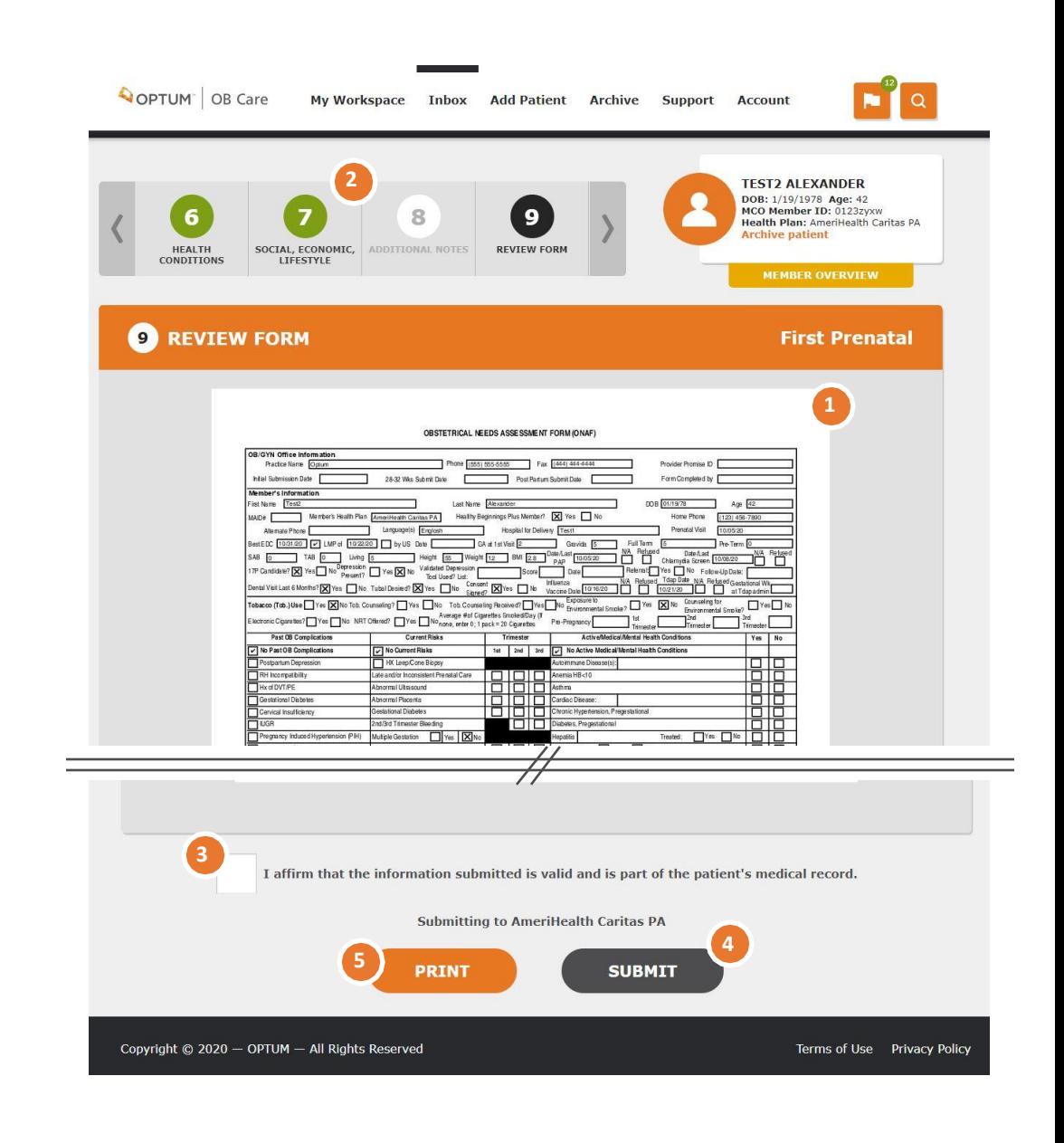

## **ARCHIVING A PATIENT**

If a patient record for a ny reason must be moved from the inbox (e.g. transferred care to another clinic, miscarriage, pregnancy terminated) you can choose to archive the patient. This will move them into the Archive section of the application.

The archive section contains all patient records thathave been archived, a nd those patient records thathave been completed for the entire pregnancy (including the post-partum form).

#### **1. TO ARCHIVE A PATIENT RECORD:**

Click on the patient record from the Inbox. In the mini-profile on the upper right, click "Archivepa ti ent."

You will be asked to select the reason for archiving the patient before clicking submit.

This will move the patient record to the archive.

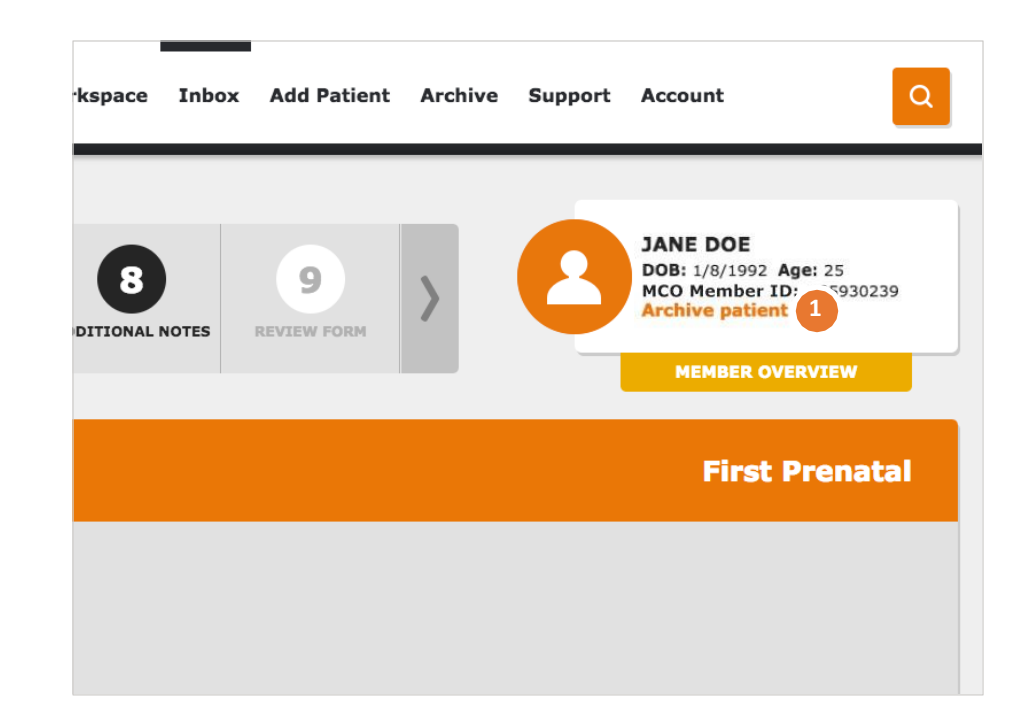

## **ARCHIVE**

#### **1. ARCHIVE**

Use the 'Archive' na vi gation link atthe top of the pa ge, or from 'My Workspace' click the tile'Archive.'

If a patient has discontinued their care at the clinic, had a miscarriage, completed the pregnancy, or for a ny other reason their record needs to be removed from the inbox, you move them to the Archive. You cannot edit a patient again after it has been archived, this is a permanent action. In the archive, you ma y view these archived patient records.

This feature may also be used in the event that there is an error which caused the ONAF to be returned back to the provider. The provider ma y archive the patient a nd create a patient to submit the correct visit type with the needed changes.

The filters, numbers of results and pages work in the same way as the Inbox.

To view an archived patient record, click the document icon.

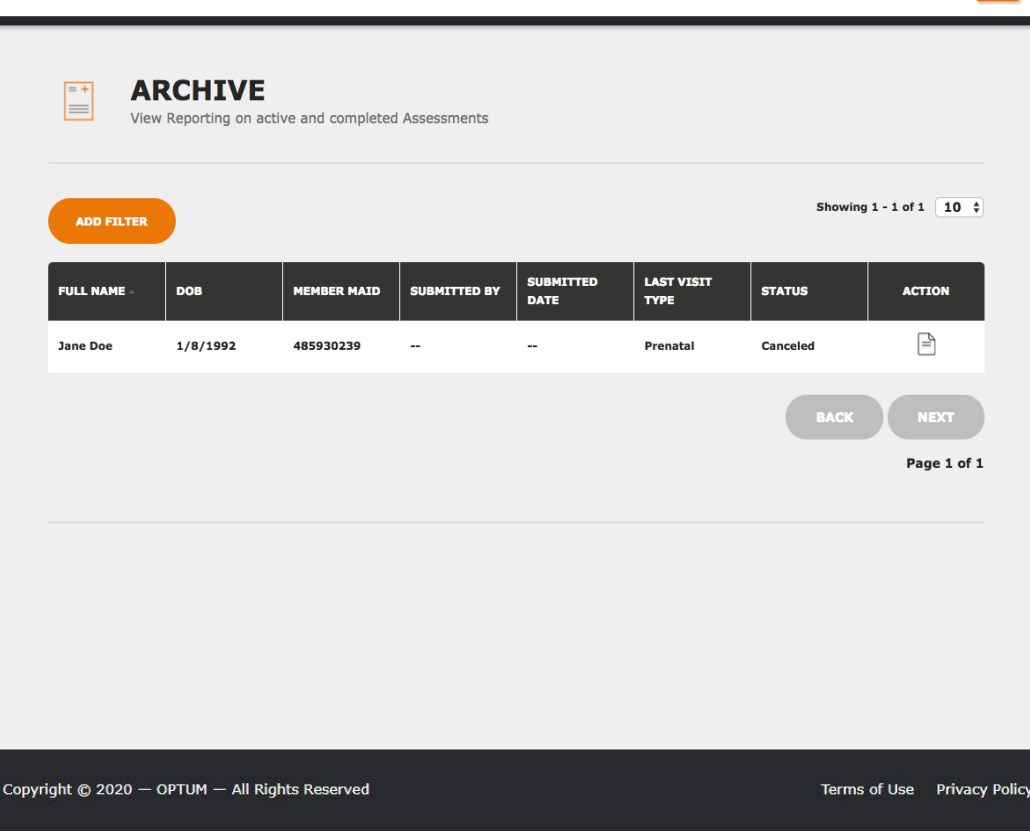

 $\alpha$ 

## **DATA CARRYOVER BETWEEN VISITS**

Onebenefit of submitting your ONAFs through this application is that the da ta carries over between visits. This eliminates the need to copy over information each time you submit a patient's ONAF.

After submitting a n ONAF (e.g., the First Prenatal ONAF) the subsequent form will be pre-populated with the data entered for the previous visit. Any changes to the data can be made, but are not necessary if nothing has changed (e.g., if the patient's phone number has changed, you can correctit. Otherwise you can leave it the same but the effort is spared to re-type it.)

This isthe caseon all sections of the form, including those that have information for all 3 trimesters (e.g., Current Risks has a check box for each trimester).

OPTUM OB Care  $\alpha$ My Workspace Inbox Add Patient Archive Support Account **JANE DOE** 6 6  $\overline{7}$ DOB: 1/8/1992 Age: 25 8 MCO Member ID: 485930239 **CURRENT RISKS** HEALTH SOCIAL, ECONO PRENATAL VISIT **B** CURRENT RISKS **28-32 Week** Identifies potential risks for adverse outcomes: If member has had no Current Risks, check No Current Risks box in section header. **No Current Risks Hx Leep/Cone Biopsy** 1st Tri 2nd Tri 3rd Tri Late and/or Inconsistent Prenatal Care 1st Tri  $2nd$  Tri **Red Tel: Abnormal Ultrasound** ✓ 1st Tri 2nd Tri 3rd Tri **Abnormal Placenta** 1st Tri 2nd Tri 3rd Tri **Gestational Diabetes** 2nd Tri 3rd Tri 2nd/3rd Trimester Bleeding Yes No. **Multiple Gestation** 1st Tri 2nd Tri 3rd Tri **Periodontal Disease** Other Current Risks **BACK NEXT** Copyright © 2017 - OPTUM - All Rights Reserved Terms of Use Privacy Policy

## **FOR THOSE USERS DESIGNATED AS THE CLINIC ADMIN:**

From 'My Workspace' click the tile'Admi n . '

The Admin screen allows a dmi ns to ma na ge the users within their clinic that will have access to patient da ta . Only a dmins will seethe "Admi n" tile on their workspace. Admins areresponsible for approving other users to their clinic.

#### 1. LIST OF USERS IN THE CLINIC

You will see a listof all users, activea nd inactive in your clinic. This list is color coded for convenience. To edit a user's permissions, click the pencil icon.

#### **2 . A C T I V E / I N A C T I V E S T A T U S**

To approve a user to work with patient data, change the status from 'Pending' to 'Active.' If a user no longer should be able to log into the tool and be able to access patient data (e.g., left the position), you can change their status to 'Inactive.'

**NOTE:** Users who have not logged in to their account in 90 days will be set to inactive and must be reactivated by their clinic admin.

#### **3 . CHANGING USER ROLES**

To change a user's permissions, selectone or more user roles.

**PROVIDER** – can access and edit patient data. **STAFF** – can also access and edit patient data.  $AD MIN - can$  approve users to the clinic.

OPTUM | OB Care  $\alpha$ My Workspace Inbox Add Patient Archive Support Account **ADMIN** ĥÏ Manage Users Showing  $1 - 10$  of 80  $10 \div$ ADD FILTER **USERNAME ROLES** EMAIL **CLINIC STATUS NAME CENTRAL** SuperAdmin debra.gordon37@ **OUTREACH** Í Debra Gordor **Active** WELLNESS **1** Staff example.com CENTER sheila.jimenez33@ 0 Sheila Jimenez damien Provider **ABC Medical Active** example.com SuperAdmi erik.coleman62@ 0 Erik Coleman gratis Clinic Active Admin example.com clinton.hernandez@ **Pending No** 0 Clinton Hernandez venice example.com Registered OPTUM OB Care  $\blacksquare$  $\alpha$ My Workspace Inbox Add Patient Archive Support Account **EDIT USER** Name **UserName** Debra Gordon anton Email **Status 2** Active debra.gordon27@example.com Roles **3** Super Admin Admin Provide **z** Staff Clinic CENTRAL OUTREACH WELLNESS CENTER **CANCEL SUBMIT** Terms of Use Privacy Policy Copyright @ 2020 - OPTUM - All Rights Reserved

# **CONTACT US**

click 'Contact Us.'

*1-800-765-6808*

*1-855-819-5909*

*OBCare\_support@optum.com*

contact the Optum ID Support team:

*[OptumSupport@optum.com](mailto:OptumSupport@optum.com)* 

application:

From 'My Workspace' hover over 'Support' in the header a nd

For Optum ID/One Healthcare ID username or password issues, please

For issues, problems, or questions relating to the OB Care

#### **CONTACT US**

For issues, problems, or questions relating to the OB Care application:

- $+1 800 765 6808$
- · OBCare\_support@optum.com

For Optum ID/One Healthcare ID username or password issues, please contact the Optum ID Support team

 $+1-855-819-5909$ · OptumSupport@optum.com

#### For questions regarding the form:

Department of Human Services Bureau of Fee for Service Programs

Attn: Intense Medical Case Management Unit 1006 Hemlock Drive Willow Cak Building - DGS Annex Complex Harrisburg, PA 17110-3595 Phone: 1-800-537-8862 or 717-772-6777 Fax: 717-265-8030

#### MCO Contact Information

For questions regarding the form contact:

#### Department Of Human Services **Bureau Of Fee For Service Programs** Attn:Intense Medical Case Management Unit Commonwealth Towers 303 Walnut Street, 9th Floor

Harrisburg, PA 17101 Phone: 1-800-537-8862 Pax: 717-705-8391

#### **Health Partners Of Philadelphia**

**Baby Partners Program** 901 Market Street, Suite 500 Philadelphia, PA 19107 Phone: 215-967-4690 Fax: 215-967-4492

#### Gateway Health<sup>1H</sup>

Four Gateway Center 444 Liberty Avenue, Suite 2100 Pittsburgh, PA 15222-1222 Phone: 1-800-392-1147 Fax: 1-888-225-2360

#### Geisinger Health Plan Family **Right From the Start Program** 100 North Academy Avenue

Phone: 570-271-5108 Page 570-214-1583

**Bright Start Program** 8040 Carlson Drive, Suite 500 Harrisburg, PA 17112 Phone: 1-877-364-6797 Fax: 1-866-755-9935

AmeriHealth Caritas Northeast -New East Zone **Bright Start Program** 8040 Carlson Road, Suite 500 Harrisburg, PA 17112 Phone: 1-888-208-9528 Fax: 1-855-809-9205

#### Aetna Better Health **Special Needs Case Management** 2000 Market Street, Suite 850

Philadelphia, PA 19103 Phone: 215-282-3521 Fax: 877-683-7354

Keystone First Health Plan **Bright Start Program** 200 Stevens Drive Philadelphia, PA 19113 Phone: 1-800-521-6867 Fax: 1-877-353-6913

**United Healthcare for Families Healthy First Steps** 2 Allegheny Center, Suite 600 Pittsburgh, PA 15221 Phone: 1-800-599-5985 Eaw: 1-877-353-6913

#### UPMC Health Plan Maternity Program

U.S. Steel Tower 37th Floor 600 Grant Street Pittsburgh, PA 15219 Phone: 1-866-778-6073 Fax: 412-454-8558

# For a ny questions specific to a n MCO (e.g., reimbursement,

The contact information is provided on this pa ge.

maternity programs), please contact the MCOs.

For questions regarding the form, you ma y contact DHS.

31

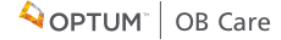

**MOM Matters Program®** 

Danville, PA 17822-3220 AmeriHealth Caritas Pennsylvania -Lehigh/Capital and New West Zone